## **Cross-List Canvas Courses – Combine multiple sections of a course you teach into one Canvas course**

- 1. First, you need to find out the SIS ID# for the first section of the course you teach.
	- Go to one of the courses Office 365 • Select **Settings** from the bottom left of the screen **Google Drive** • Click on the **Sections** tab **Grade Sync** Course Details Sections Navigation Atlas **Settings Course Details Course Details** Sections Navigation Apps **Feature Options** • Here you will see the SIS ID: **Course Sections** Write this Web Page Design EWC INET 1590 CC\* - Busboom - 2(A) (13 Users, SIS ID: Number down. 55206)  $\times$

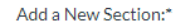

- 2. You will use the  $1<sup>st</sup>$  section of your course and link all additional sections to it.
	- Navigate to the  $2^{nd}$  course you want to link to the  $1^{st}$  one.
	- Click on **Settings** from the bottom left of the screen
	- Click on **Sections** from the tabs at the top

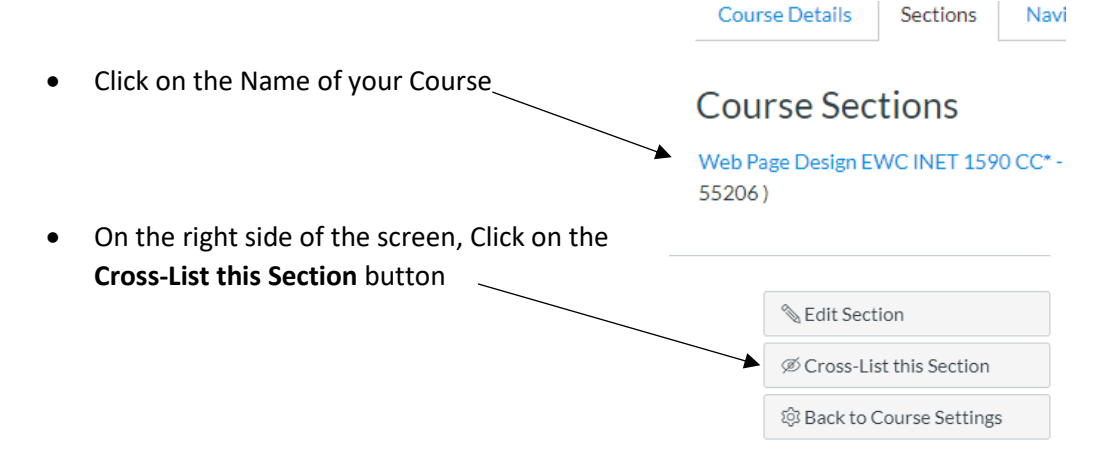

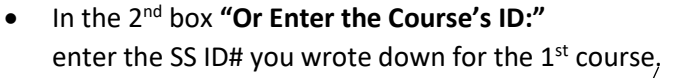

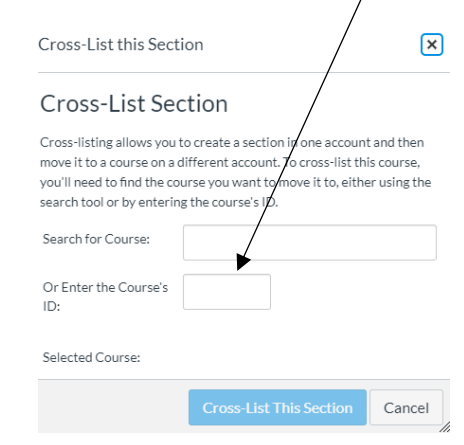

3. Repeat Step 2 for each additional course you want to link.